### HELP GUIDE FOR THE CAMPUS COMMUNITY: HOW TO PURCHASE PARKING PERMITS ONLINE

Campus Community members are eligible to purchase monthly parking permits by using the CSULB Online Parking Services website. This guide will walk you through the permit purchasing process.

Begin by navigating to [CSULB Online Parking Services](https://parking.csulb.edu/) at [https://parking.csulb.edu](https://parking.csulb.edu/)

### **Contents**

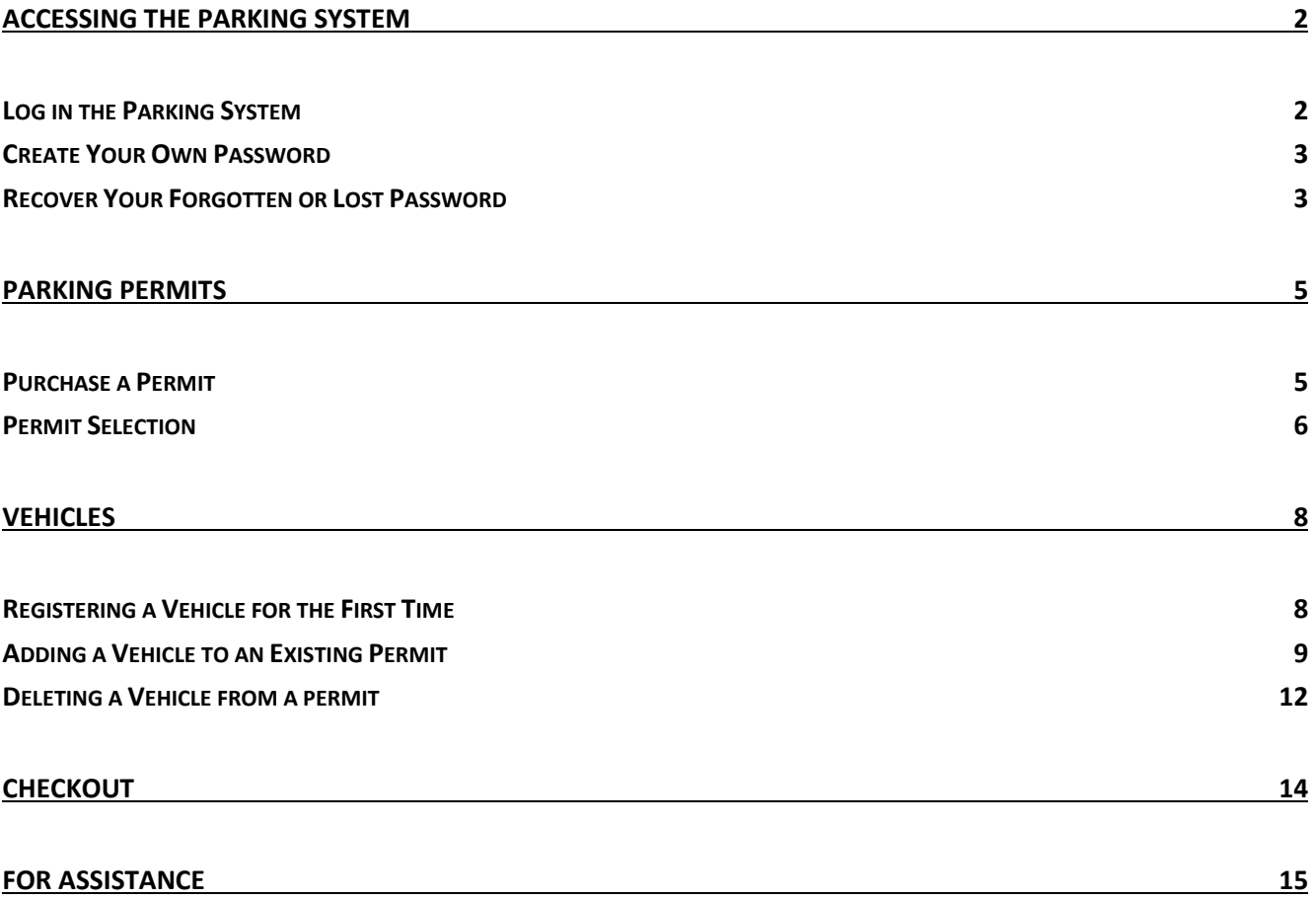

# <span id="page-1-0"></span>Accessing the Parking System

### <span id="page-1-1"></span>Log in the Parking System

Begin by navigating to [https://parking.csulb.edu.](https://parking.csulb.edu/) The Parking Homepage is accessible from most electronic devices.

• Type the email address provided when you created your account, and type your Last Name as your password.

For example:

Email: FName.LName@gmail.com Password: LName

#### **Passwords are case sensitive.**

Entry example:

Last Name = **Jones**, Password = **Jones** Last Name = **De Costa**, Password = **De Costa**

• Click the **Login** button.

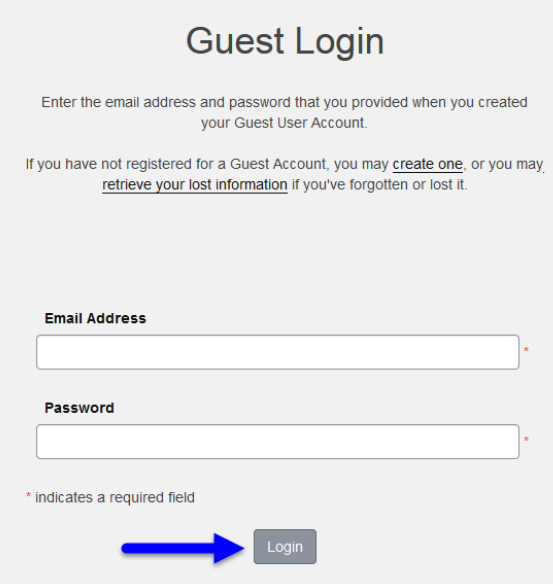

#### <span id="page-2-0"></span>Create Your Own Password

You must create your own password before proceeding with the purchase process.

• On the Change Your Password page, type your own secure password.

Passwords must contain at least six (6) characters, with at least one (1) upper case, one (1) lower case, and (1) special character.

• Click the **Update** button. This action returns you to the purchase process.

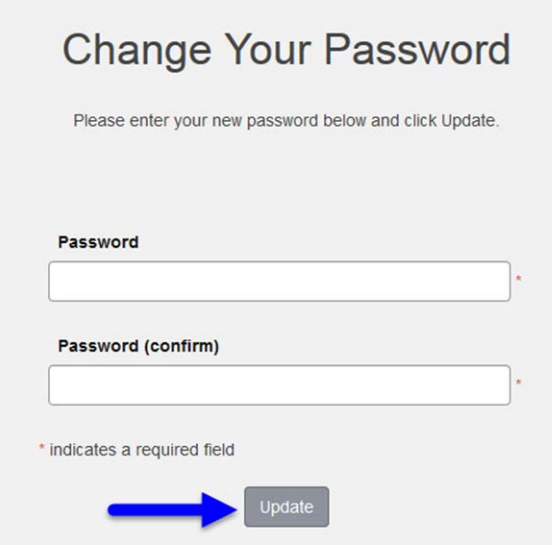

### <span id="page-2-1"></span>Recover Your Forgotten or Lost Password

If you had previously established a parking account and have since forgotten or lost your login information, follow the steps below to recover your password.

Begin by navigating to [https://parking.csulb.edu](https://parking.csulb.edu/)

• Click the **LOGIN** button.

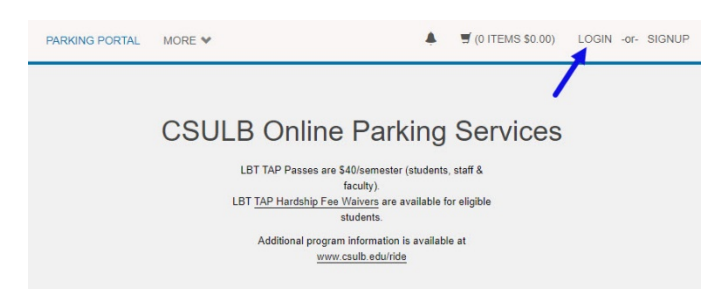

• Click the **Guest Login** button.

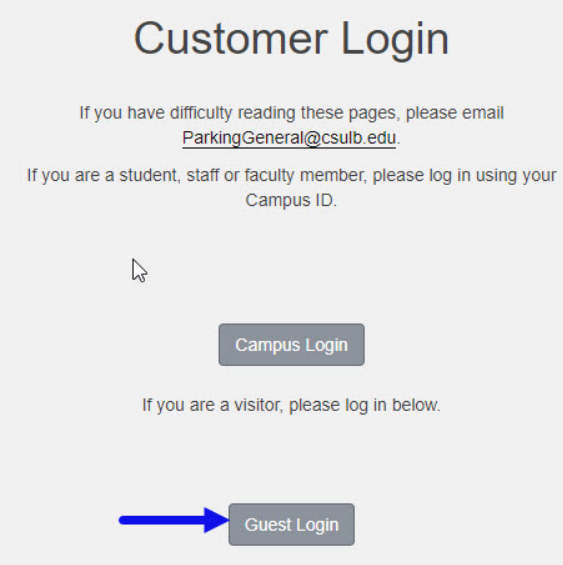

• Click the **retrieve your lost information** link.

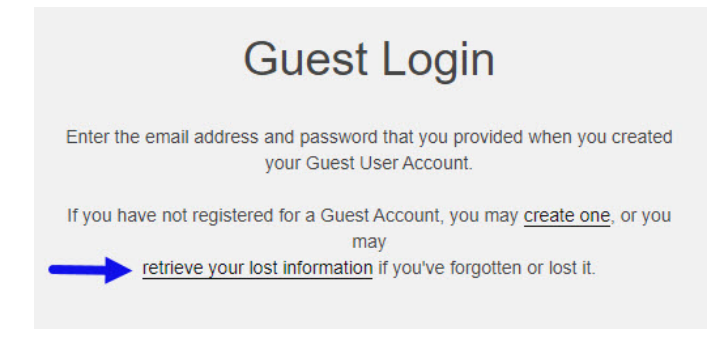

• On the Recover Guest Password page, type your email address to receive your account information by email.

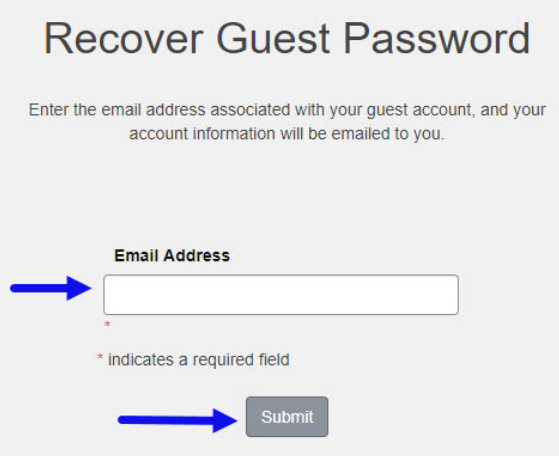

• Click the **Submit** button. You will receive an email with a link to reset your password.

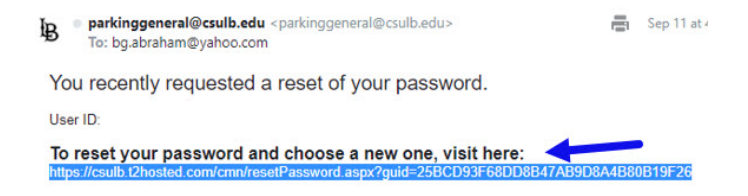

• On the CSULB Online Parking Services page, click the **Get Permits** button.

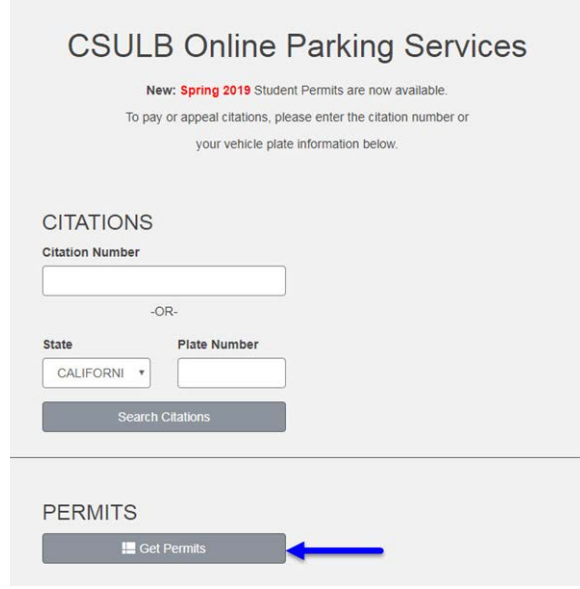

### <span id="page-4-0"></span>Parking Permits

#### <span id="page-4-1"></span>Purchase a Permit

**Before you begin** – you will need your license plate information or Vehicle Identification Number (VIN) available before proceeding to purchase a permit. Vehicle year, make, model, color and style are not required but may be helpful.

• On the Purchase a Permit page, click the **Next** button.

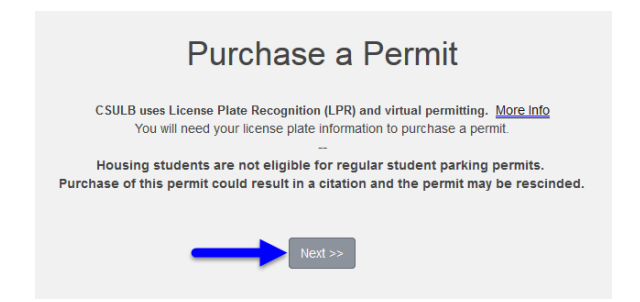

Community Members parking permits are valid for one month. You must purchase permits for additional months in order to avoid parking citations.

### <span id="page-5-0"></span>Permit Selection

The permit fees and specified parking lots are determined by your classification and your permit selection. Each individual's permit choices may be different.

Ensure you are purchasing the correct permit according to your needs. Purchasing the wrong permit WILL result in a citation.

- **Community Monthly General Lots** Community members are eligible to purchase this permit. This permit is valid in lots designated as Student/General ("G") Parking unless otherwise restricted with posted signage. This permit is valid in Employee ("E") Parking lots after 5:30 p.m. weekdays, all day on weekends.
- **Community Activity Monthly Permit after 4 pm** Community members are eligible to purchase this permit. This permit is valid after 4 p.m. on weekdays and all day on weekends in lots designated as Student/General ("G") Parking, unless otherwise restricted with posted signage. This permit is valid in Employee ("E") Parking lots after 5:30 p.m. weekdays, all day on weekends.

**Note**: The Select Permit page will display the types of permits availble based on your classification. Each individual's permit choices may be different.

On the Select Permit page:

- Check the button that corresponds with the permit description.
- Check the box indicating you have read and agree to the permit regulations.
- Click the **Next** button.

#### The following image is **one example** of an individual Select Permit page:

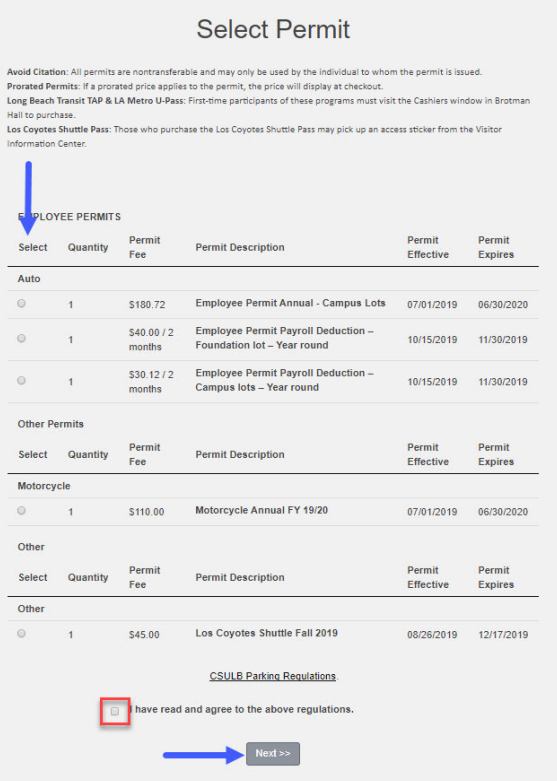

• Review the vehicle(s) attached to your permit. To continue the purchasing process, click the **Next** button.

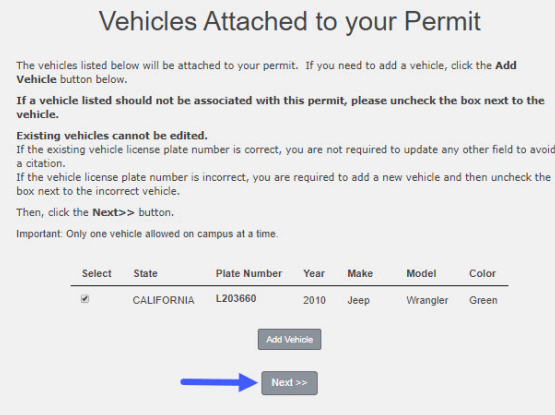

This action opens the View Cart page where you will complete the checkout process. See **Checkout** on page 15.

To add another vehicle to the permit:

• Click the **Add Vehicle** button (users may attach no more than **two** vehicles to their parking permit).

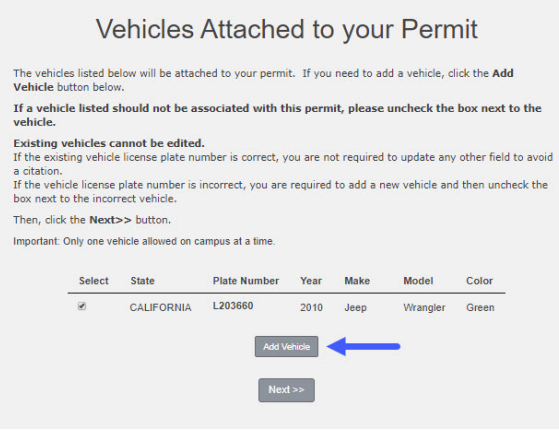

• This action opens the Register a Vehicle page.

## <span id="page-7-0"></span>Vehicles

### <span id="page-7-1"></span>Registering a Vehicle for the First Time

- Type in your vehicle information.
	- o If the vehicle does not yet have a license plate, type the last seven (7) digits of your VIN in the Plate Number fields.
	- o **Note**: When you do receive your official license plate, you must update your parking account with new license plate information. Failure to do so will result in a citation.
	- o Fields with a red asterisk (\*) are required fields.
	- o The other fields (year, make, model, color and style) are not required but may be helpful.
- Click the **Next** button.

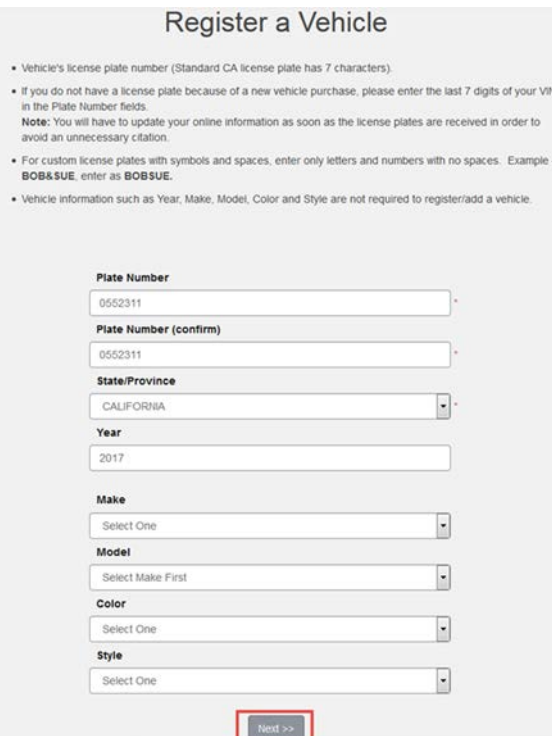

This action advances you to the View Cart page. If you need to delete a vehicle before completing the transaction, refer to 'Delete vehicles from a permit.'

On the View Your Cart page:

- Click the **View Details** link to view the details of your parking permit.
- Click the **Remove** button to remove a permit from your cart.
- Click the **Cancel All** button to cancel the permit purchase.

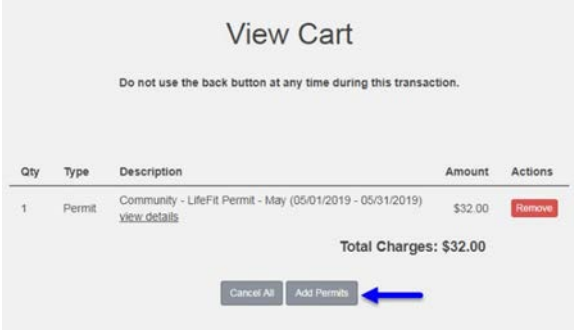

### <span id="page-8-0"></span>Adding a Vehicle to an Existing Permit

Community members are allowed to add (link) a maximum of **two** vehicles to their permit.

Follow these steps to:

- Add a second vehicle
- Correct an incorrect license plate number
- Replace a Vehicle Identification Number (VIN) with a license plate number
- Add a purchased or delete a sold vehicle

On the CSULB Online Parking Services page, click the **View Your Permits** link.

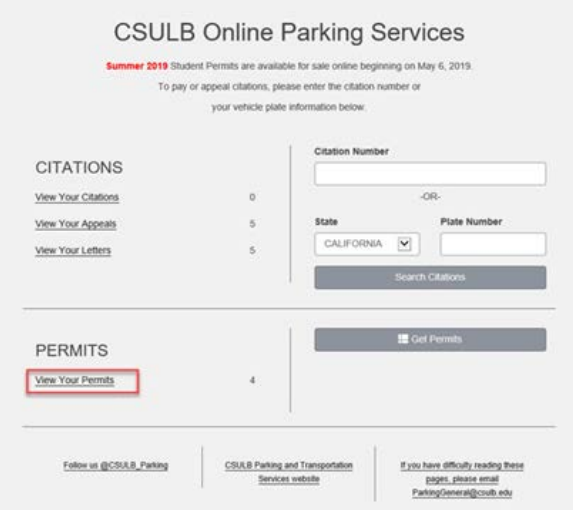

This action advances you to the View Your Account Permits page.

• Select the Permit Number.

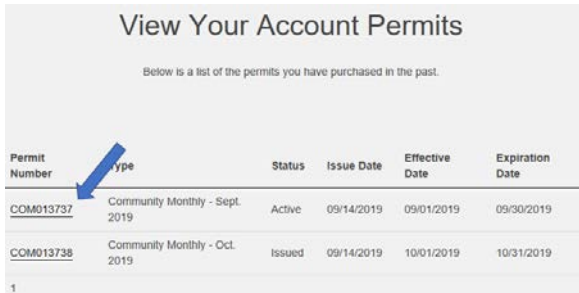

- This action opens Your Virtual Parking Permit Details page where you can view all vehicles linked to that permit.
- In Your Virtual Parking Permit Details page, click the **Add Vehicles to Permit** button. This button will only appear if there is one (1) vehicle attached to the selected permit.

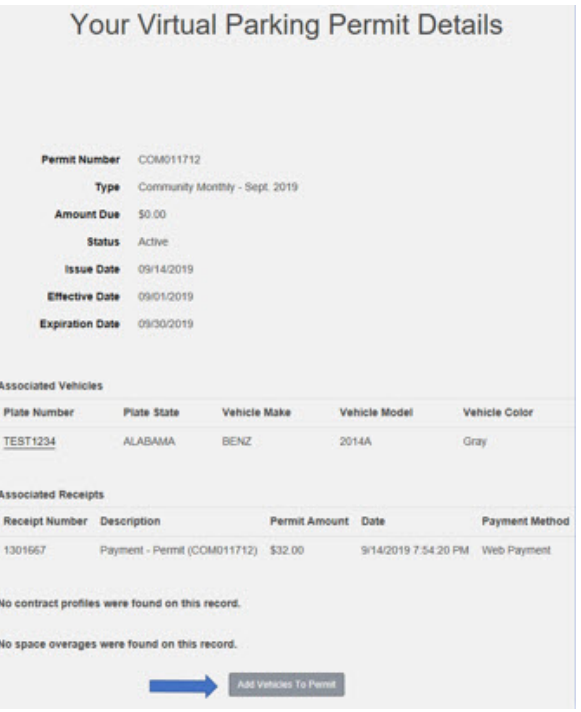

- **Note**: You are allowed up to **two** vehicles per permit.
- This action opens the Add Vehicle to Your Permit page.
- On the Add Vehicle to Your Permit page:
	- o Re-add a previously associated vehicle check the corresponding box and click the **Add the selected vehicle** button.
	- o If you do not see any vehicles listed, click the **Add a new vehicle** button to add a vehicle.

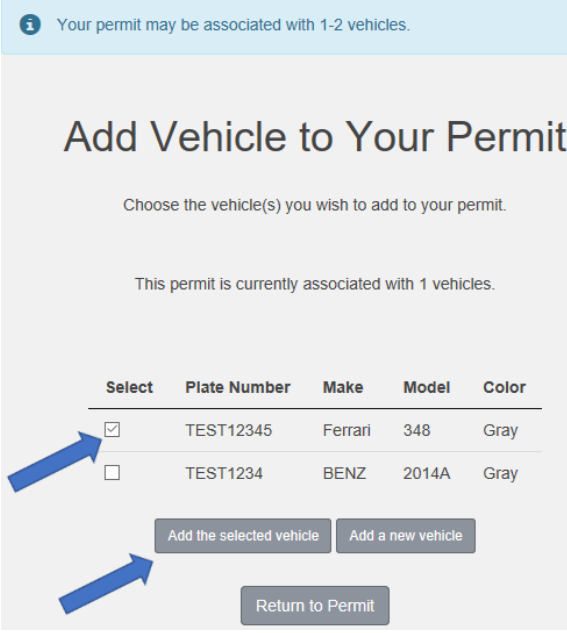

• Clicking the **Add a new vehicle** button will open the Register a Vehicle page.

**Note**: Refer to **Vehicles** on page 8 for the steps to register a vehicle.

• After adding a vehicle, you will see a conformation of the change as well as the details of all vehicles attached to the permit.

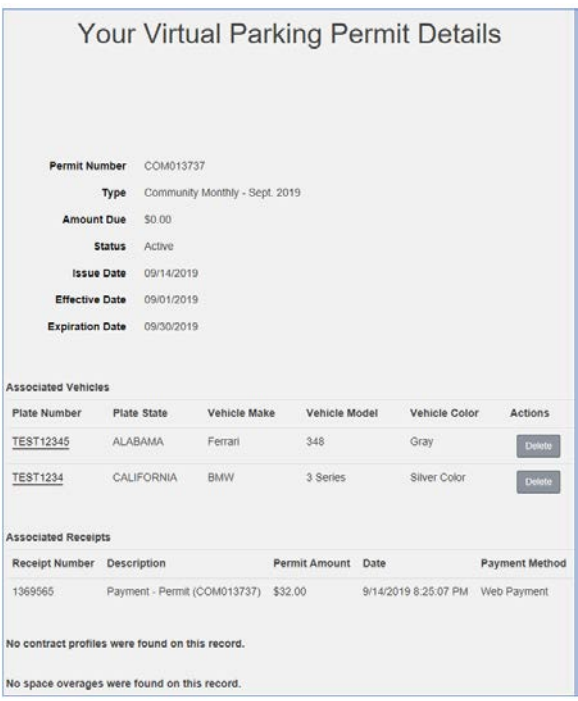

### <span id="page-11-0"></span>Deleting a Vehicle from a permit

• On the CSULB Online Parking Services page, click the **View Your Permits** link.

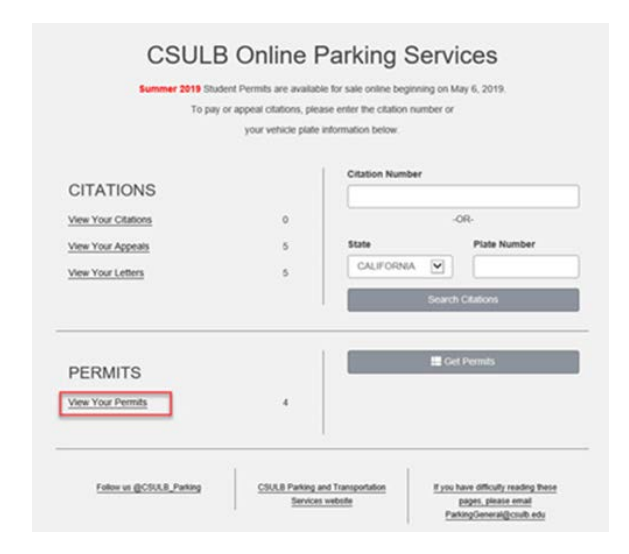

This action advances you to the View Your Account Permits page.

• Select the permit number for the vehicle you wish to delete.

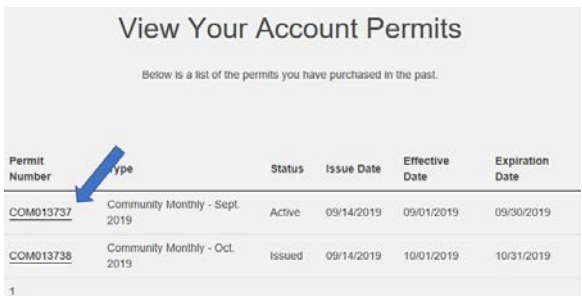

- **Note**: Verify you are deleting the correct vehicle before continuing the vehicle deletion process.
- If there is only one vehicle linked to the permit, you are not permitted to delete the vehicle. You will need to add a vehicle first before you can delete the vehicle. If you are unable to delete a vehicle, contact Parking at 562-985-4146.

This action opens the Your Vehicle Details page.

• Click the **Delete** button.

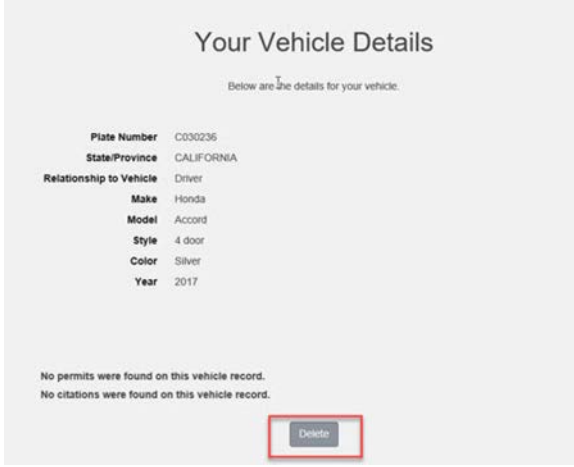

• Once you are certain that you are deleting the correct vehicle, click the **OK** button. Or if you need to halt the process, click the **Cancel** button.

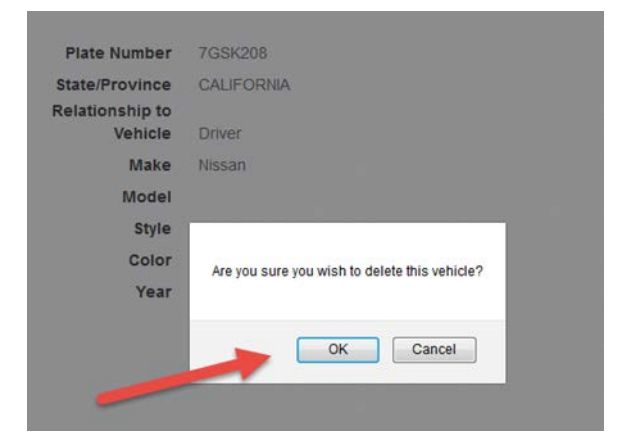

• You have completed the vehicle deletion process.

# <span id="page-13-0"></span>**Checkout**

After completing your permit selection and vehicle registration processes, you must pay for your permit(s).

In the CASHNet system, select your method of payment – either Credit Card or Electronic Check.

**Parking Permits and Citations Select Method of Payment**  $\leftarrow$ dit Card

Continue Checkout

• Click the **Continue Checkout** button.

• If paying by Credit Card, Enter your credit card information. Fill in all fields that have a red asterisk.

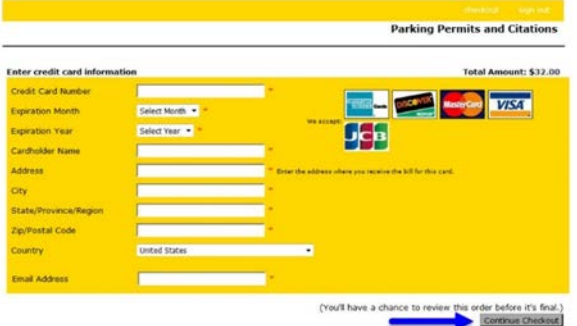

• If paying by Electronic Check, Enter your check information. Fill in all fields that have a red asterisk.

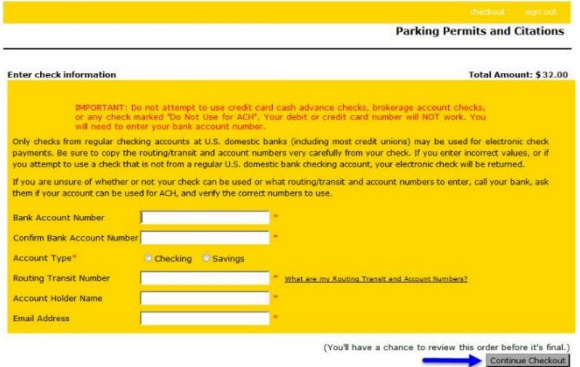

• Confirm the information is correct.

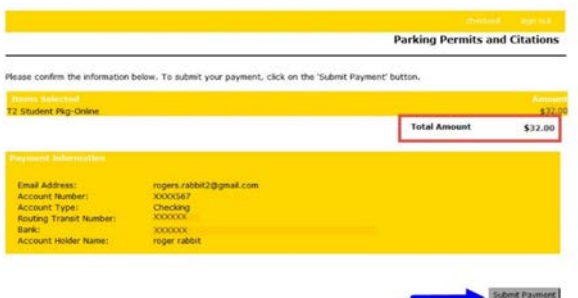

• Click the **Submit Payment** button, then click the **Logout** button to complete the process.

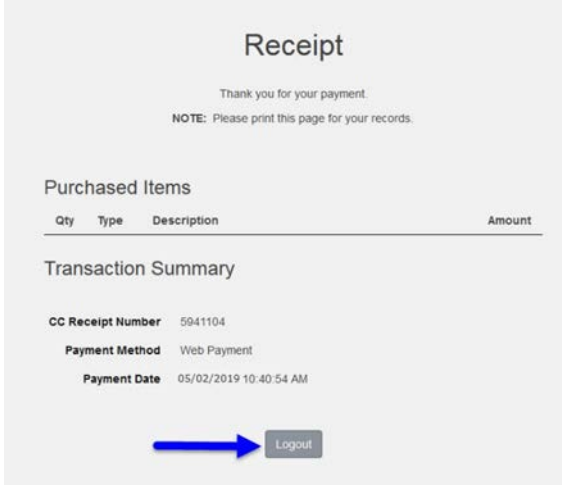

You may print the receipt for your records.

## <span id="page-14-0"></span>For Assistance

In the event you need assistance, email Parking Services at [parkinggeneral@csulb.edu,](mailto:parkinggeneral@csulb.edu) or call Parking Services at 562-985-4146 (8AM to 5PM, Monday through Friday).